# 故障排除";OS-SHMWIN-2- ERROR\_ENCOUNTERED";错误消息

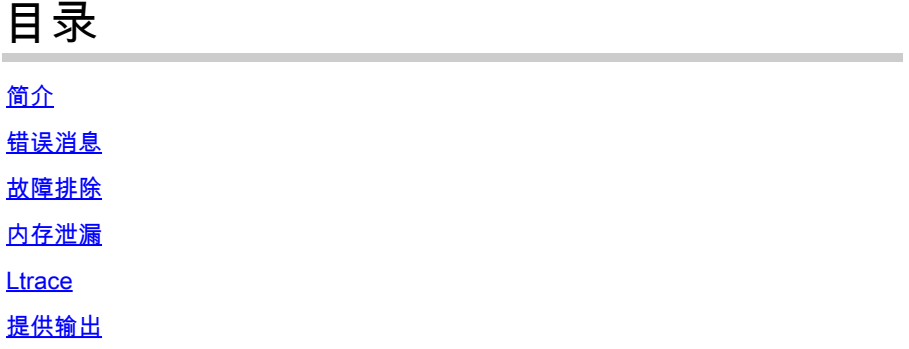

## 简介

本文档介绍如何对Cisco IOS® XR路由器上的"OS-SHMWIN-2-ERROR\_ENCOUNTERED"错误进行 故障排除。

### 错误消息

错误消息的示例包括:

"%OS-SHMWIN-2-ERROR\_ENCOUNTERED"

LC/0/0/CPU0:Dec 16 09:45:58 : fib\_mgr[260]: %OS-SHMWIN-2-ERROR\_ENCOUNTERED : SHMWIN: Error encountered:

LC/0/0/CPU0:Dec 16 09:45:39 : l2fib[328]: %OS-SHMWIN-2-ERROR\_ENCOUNTERED : SHMWIN: Error encountered: S

RP/0/RSP0/CPU0:Aug 11 21:15:47.174 IST: show\_ip\_interface[65961]: %OS-SHMWIN-2-ERROR\_ENCOUNTERED : SHMW

此错误指示系统的内存状态为严重。具体而言,存储多个进程之间的动态数据的共享内存存在问题  $\sim$ 

### 故障排除

首先确定线卡(或RP/RSP)和顶级内存消费者。

错误消息可能嵌入了进程或命令。但是,如果内存状况较低,如果没有足够的可用内存,任何操作

都可能失败。您需要确定导致可用内存不足的原因。

错误消息本身指示了线路卡。 尝试查找内存的顶级使用者。

show memory location 0/x/CPUx show memory summary location 0/x/CPUx show watchdog memory-state location 0/x/CPUx show processes memory location 0/x/CPUx

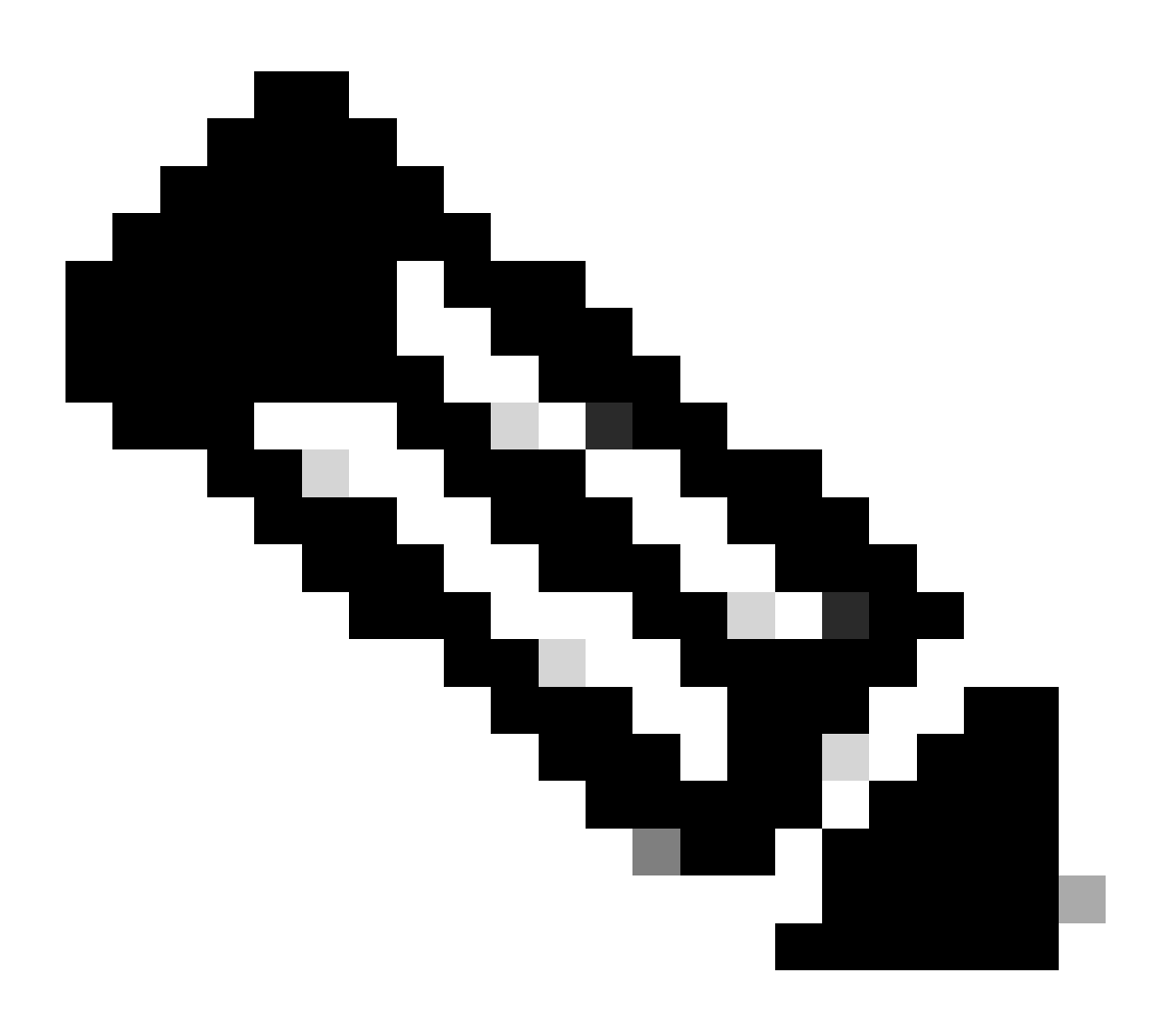

注意:可能存在其他错误消息,可能指示问题进程是什么。

例如:

<#root>

RP/0/RSP0/CPU0:Apr 24 11:34:33.599 EST: wdsysmon[450]: %HA-HA\_WD-4-MEMORY\_ALARM : Memory threshold cros

RP/0/RSP0/CPU0:Apr 24 13:23:12.947 EST: wdsysmon[450]: %HA-HA WD-4-MEMORY ALARM : Memory threshold cros RP/0/RSP0/CPU0:Apr 24 14:32:10.086 EST: wdsysmon[450]: %HA-HA\_WD-4-MEMORY\_STATE\_CHANGE : New memory sta RP/0/RSP0/CPU0:Apr 24 14:32:10.086 EST: wdsysmon[450]: %HA-HA\_WD-4-TOP\_MEMORY\_USERS\_WARNING :

#### **Top 5 consumers of system memory**

 (671084 Kbytes free): RP/0/RSP0/CPU0:Apr 24 14:32:10.086 EST: wdsysmon[450]: %HA-HA WD-4-TOP MEMORY USER WARNING : 0: Process RP/0/RSP0/CPU0:Apr 24 14:32:10.086 EST: wdsysmon[450]: %HA-HA\_WD-4-TOP\_MEMORY\_USER\_WARNING : 1: Process RP/0/RSP0/CPU0:Apr 24 14:32:10.087 EST: wdsysmon[450]: %HA-HA\_WD-4-TOP\_MEMORY\_USER\_WARNING : 2: Process RP/0/RSP0/CPU0:Apr 24 14:32:10.087 EST: wdsysmon[450]: %HA-HA\_WD-4-TOP\_MEMORY\_USER\_WARNING : 3: Process RP/0/RSP0/CPU0:Apr 24 14:32:10.087 EST: wdsysmon[450]: %HA-HA\_WD-4-TOP\_MEMORY\_USER\_WARNING : 4: Process

如果进程是BGP或任何其他路由协议,请验证您没有在网络中造成此问题的任何更改。

使用这些命令可获取已用内存的概述以及确定占用内存最多的进程。

#### 0/x/CPUx是错误中的特定板卡。

```
show memory summary location 0/x/CPUx
show memory summary location 0/x/CPUx
show shared-memory location 0/x/CPUx
show memory-top-consumers location 0/x/CPUx
show shmwin summary location 0/x/CPUx
```
示例:

#### <#root>

RP/0/RSP1/CPU0:R1#

**show memory summary location 0/RSP0/CPU0**

node: node0\_RSP0\_CPU0 Physical Memory: 6144M total-------------------------------------- Application Memory : 5738M (2795M available) Image: 117M (bootram: 117M) Reserved: 224M, IOMem: 0, flashfsys: 0 Total shared window: 76M

#### <#root>

RP/0/RSP1/CPU0:R1#

**show memory summary location 0/RSP0/CPU0**

node: node0\_RSP0\_CPU0 Physical Memory: 6144M total-------------------------------------- Application Memory : 5738M (2797M available)

 Image: 117M (bootram: 117M) Reserved: 224M, IOMem: 0, flashfsys: 0 Total shared window: 76M

#### <#root>

RP/0/RSP1/CPU0:R1#

**show shared-memory location 0/0/cpu0**

Total Shared memory: 1527M ShmWin: 236M Image: 703M LTrace: 353M AIPC: 33M SLD: 3M SubDB: 1M CERRNO: 144K GSP-CBP: 64M EEM: 0 XOS: 4M CHKPT: 2M CDM: 4M XIPC: 594K DLL: 64K SysLog: 0 Miscellaneous: 119M LTrace usage details: Used: 353M, Max: 2075M Current: default(dynamic)

Configured: dynamic with scale-factor: 8 (changes take effect after reload)

#### <#root>

RP/0/RP0/CPU0:R1#

**show memory-top-consumers location 0/RP0/CPU0**

Execute 'show memory-snapshots process <> location <>' to check memory usage trend.

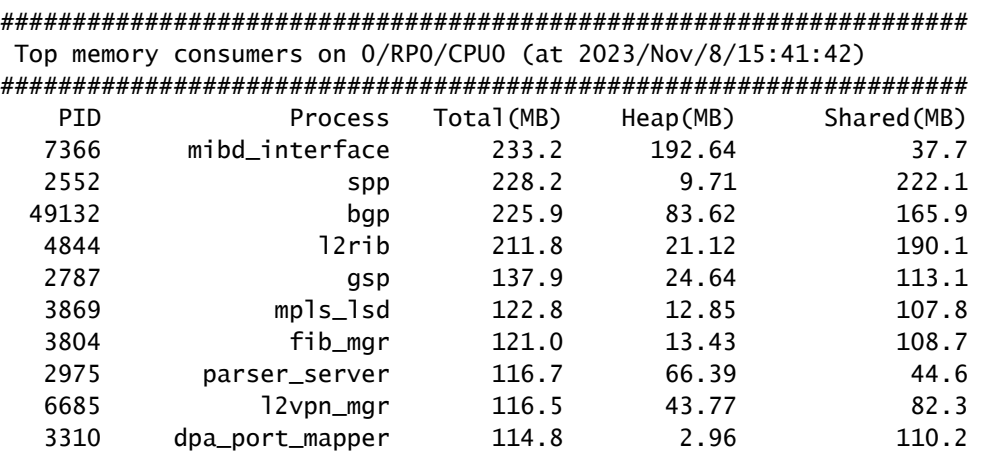

#### <#root>

RP/0/RSP1/CPU0:R1#

**show shmwin summary location 0/0/cpu0**

----------------------------------------

Shared memory window summary information ---------------------------------------- Data for Window "subdb\_sco\_tbl": ----------------------------- Virtual Memory size : 1536 MBytes Virtual Memory Range : 0x7c000000 - 0xdc000000 Virtual Memory Group 2 size : 352 MBytes Virtual Memory Group 2 Range : 0x66000000 - 0x7c000000 Window Name ID GRP #Usrs #Wrtrs Ownr Usage(KB) Peak(KB) Peak Timestamp ---------------- --- --- ----- ------ ---- --------- -------- ------------------  $subdb\_sco\_tb$ ] 70 1 1  $1$  158 3 0 --/--/---- --:---Data for Window "ptp": -------------------------------<br>ptp 131 P 1 ptp 131 P 1 1 0 35 10/18/2023 11:56:31 Data for Window "cfmd-sla": ---------------------------- cfmd-sla 53 1 1 1 0 99 99 10/18/2023 11:56:20 Data for Window "cfmd": ---------------------------- cfmd 36 1 1 1 0 99 99 10/18/2023 11:56:30 Data for Window "vkg\_pbr\_ea": ---------------------------- vkg\_pbr\_ea 83 1 1 1 0 147 147 10/18/2023 11:56:27 Data for Window "span\_ea\_pd": ---------------------------- span\_ea\_pd 40 1 1 1 362 34 34 10/18/2023 11:56:13 Data for Window "vkg\_l2fib\_vqi": ---------------------------- vkg\_l2fib\_vqi 97 1 2 2 0 3 0 --/--/---- --:--:-- Data for Window "statsd\_db": ---------------------------- statsd\_db 60 1 1 1 0 3 0 --/--/---- --:--:-- Data for Window "statsd\_db\_l": ---------------------------- statsd\_db\_1 130 P 1 1 0 1131 1131 10/18/2023 11:56:17 Data for Window "arp": ---------------------------- arp 20 1 1 1 0 227 227 10/18/2023 11:56:37 Data for Window "bm\_lacp\_tx": ---------------------------- bm\_lacp\_tx 54 1 1 1 132 1 0 --/--/---- --:--:-- Data for Window "ether\_ea\_shm": ---------------------------- ether\_ea\_shm 26 1 4 4 406 227 227 10/18/2023 11:56:27 Data for Window "vkg\_l2fib\_evpn": ---------------------------- vkg\_l2fib\_evpn 100 1 3 3 0 3 0 --/--/---- --:--:-- Data for Window "l2fib": ---------------------------- l2fib 14 1 10 10 262 45265 45265 11/08/2023 15:03:18 Data for Window "ether\_ea\_tcam": -----------------------------

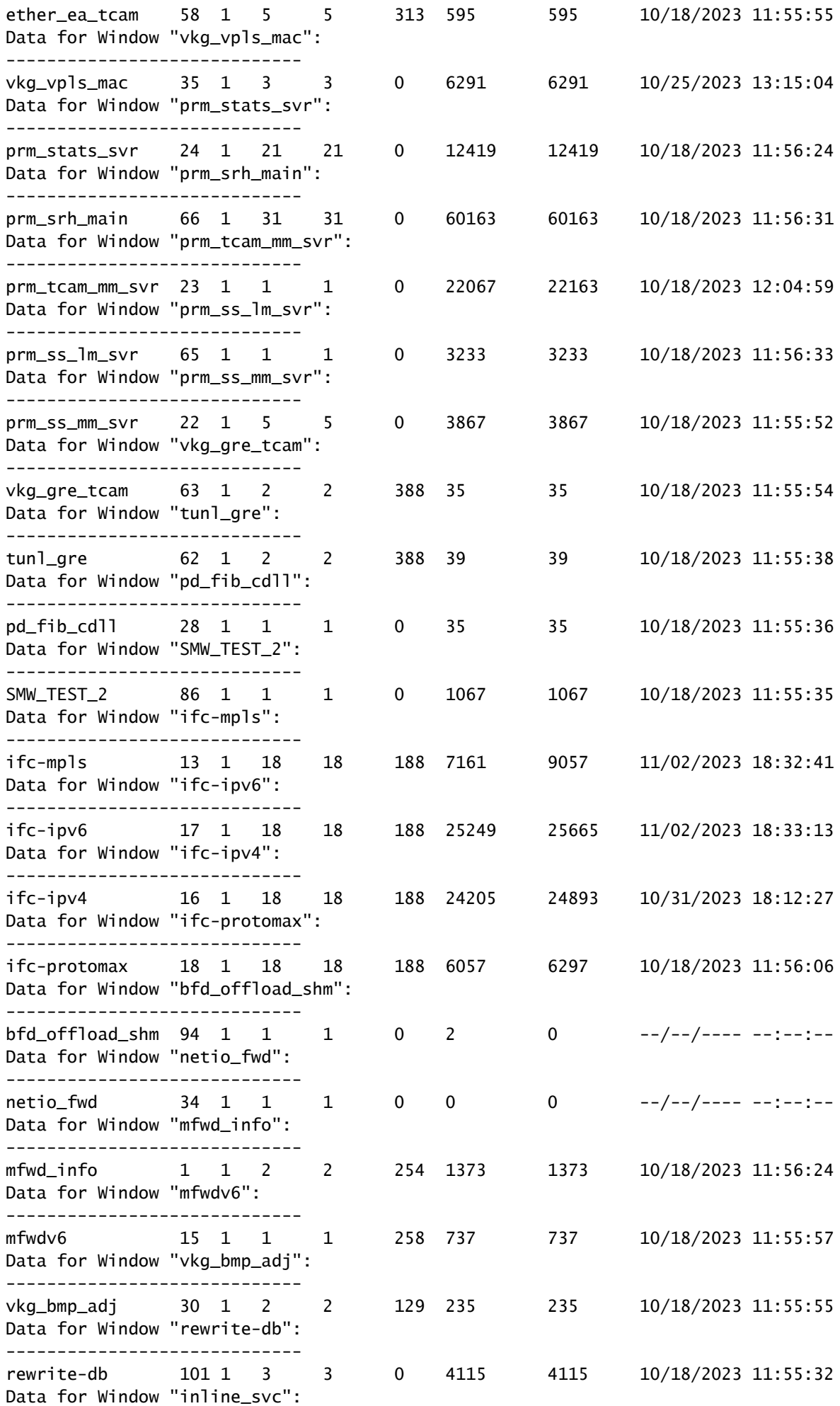

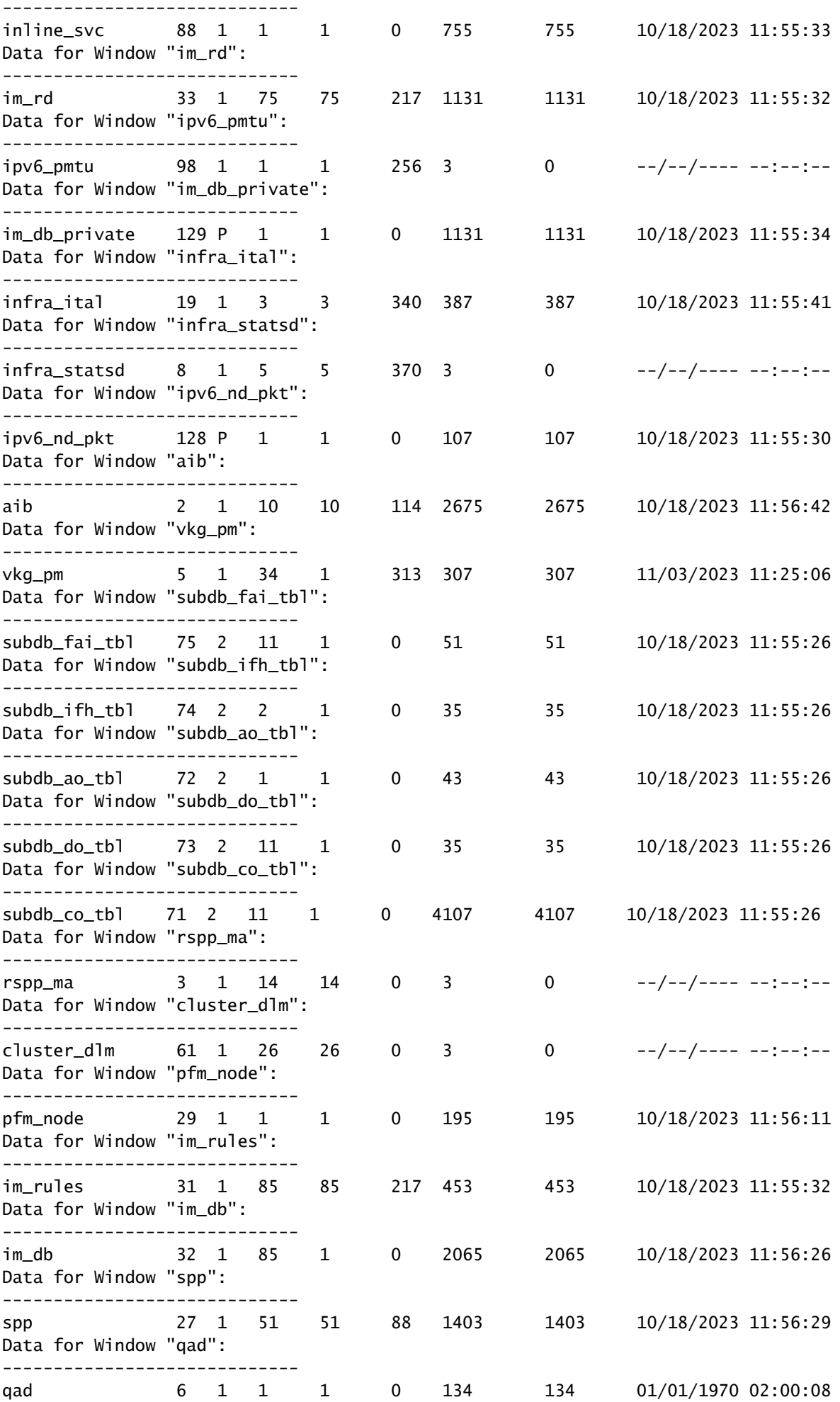

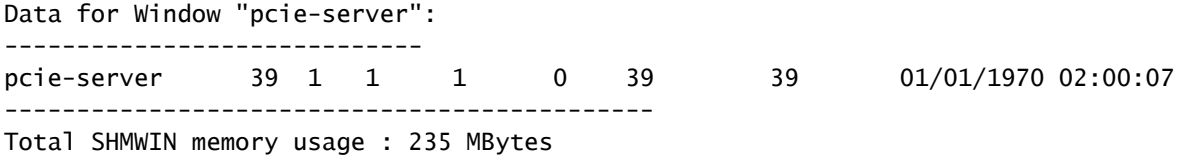

### 内存泄漏

确定所有进程没有内存泄漏:

您可以进行"内存比较"。此进程显示每个进程内存在一段时间内增加或减少(如您指定)。这是一 个示例;请注意"difference"列。

<#root>

RP/0/RSP0/CPU0:R1#

**show memory compare start**

Successfully stored memory snapshot /harddisk:/malloc\_dump/memcmp\_start.out

RP/0/RSP0/CPU0:R1#

**show memory compare end**

Successfully stored memory snapshot /harddisk:/malloc\_dump/memcmp\_end.out

RP/0/RSP0/CPU0:R1#

**show memory compare report**

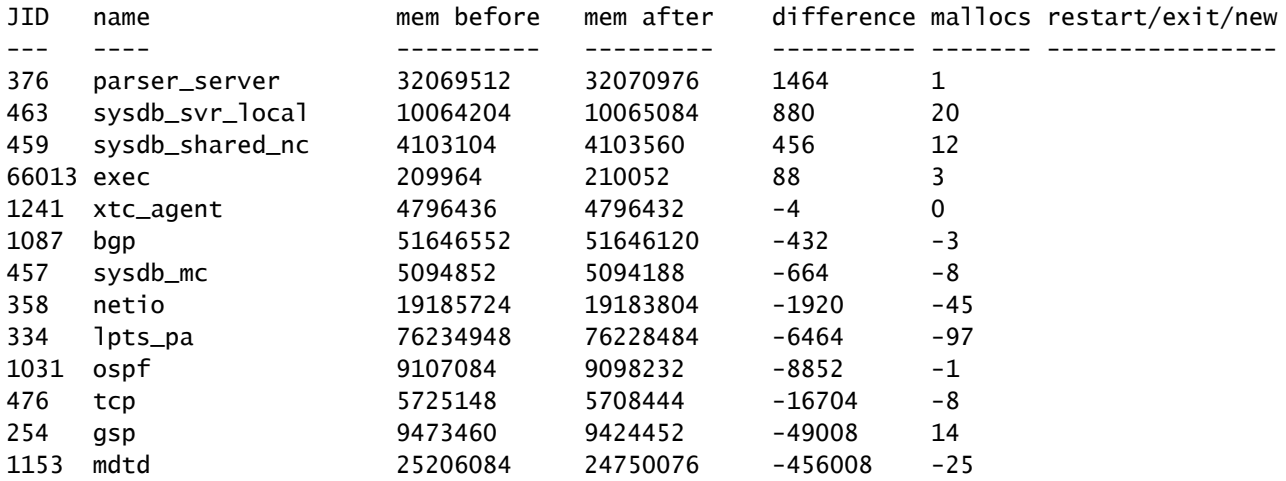

You are now free to remove snapshot memcmp\_start.out and memcmp\_end.out under /harddisk:/malloc\_dump

### **Ltrace**

如果ltrace是需要大量内存的进程,并且是消耗最多内存的进程之一,请考虑降低其使用的内存量。

以下示例说明了如何配置ltrace以减少内存:<u>在ASR9K路由处理器和板卡上配置ltrace缩放因子,以</u> [实现有效的内存管理](https://www.cisco.com/c/en/us/support/docs/ios-nx-os-software/ios-xr-software/215574-ios-xr-how-to-change-ltrace-usage-on-t.html)

### 提供输出

如果您在本文档中未找到问题的解决方案,请提供以下输出:

0/x/CPUx是错误中的特定板卡。可使用命令show processes找到进程的作业ID (JID)。

show tech-support show hw-module fpd show memory location 0/x/CPUx show memory summary location all show watchdog memory-state location all show watchdog trace location all show processes memory location all show shmwin all header location 0/x/CPUx show shmwin all bands location 0/x/CPUx show shmwin all banks location 0/x/CPUx show shmwin all list all location 0/x/CPUx show shmwin all malloc-stats location 0/x/CPUx show shmwin all mutexlocation 0/x/CPUx show shmwin all participants all-stats location 0/x/CPUx show shmwin all pool all-pools location show shmwin trace all location all show memory <job id process> location 0/x/CPUx

### 关于此翻译

思科采用人工翻译与机器翻译相结合的方式将此文档翻译成不同语言,希望全球的用户都能通过各 自的语言得到支持性的内容。

请注意:即使是最好的机器翻译,其准确度也不及专业翻译人员的水平。

Cisco Systems, Inc. 对于翻译的准确性不承担任何责任,并建议您总是参考英文原始文档(已提供 链接)。